Dell Networking N1108T-ON/N1108P-ON/ N1108EP-ON/N1124T-ON/ N1124P-ON/N1148T-ON/ N1148P-ON Switch

# Panduan Cara Memulai

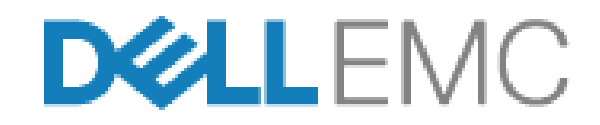

**Model Regulatori: E17W dan E18W**

## **Catatan, Perhatian, dan Peringatan**

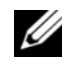

**CATATAN:** CATATAN menunjukkan informasi penting yang membantu Anda menggunakan switch dengan lebih baik.

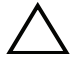

**PERHATIAN: PERHATIAN menunjukkan kemungkinan terjadinya kerusakan pada perangkat keras atau hilangnya data, dan memberi tahu Anda mengenai cara menghindari masalah tersebut.**

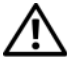

**PERINGATAN: PERINGATAN menunjukkan potensi kerusakan harta benda, cedera pribadi, atau kematian**

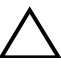

### **Perhatian baterai litium:**

- Terdapat bahaya ledakan jika baterai dipasang kembali dengan tidak benar. Ganti baterai hanya dengan baterai dengan tipe yang sama. Buang baterai sesuai dengan instruksi pabrikan.
- Membuang baterai ke dalam api, oven panas, penghancuran mekanis, atau pemotongannya bisa mengakibatkan ledakan.
- Membiarkan baterai di lingkungan yang sangat panas dapat mengakibatkan kebocoran cairan, gas, atau ledakan yang mudah terbakar.
- Jika baterai mengalami tekanan udara yang sangat rendah, baterai dapat mengakibatkan kebocoran cairan, gas, atau ledakan yang mudah terbakar.
- Perangkat hanya bisa digunakan di lokasi tetap seperti laboratorium atau ruang mesin. Saat Anda menginstal perangkat, pastikan bahwa koneksi pembumian pelindung dari stopkontak diverifikasi oleh orang yang ahli.

**Model Regulatori: E17W dan E18W** 

 $\mathcal{L}=\mathcal{L}=\mathcal{$ 

**<sup>© 2021</sup> Dell Inc. atau anak perusahaannya. Semua hak dilindungi undang-undang.** Produk ini dilindungi oleh undang-undang hak cipta serta kekayaan intelektual AS dan internasional. Dell dan logo Dell adalah merek dagang dari Dell Inc. di Amerika Serikat dan/atau yurisdiksi lainnya. Semua merek dan nama lainnya yang disebutkan di sini bisa jadi merupakan merek dagang dari perusahaannya masing-masing.

# **Daftar Isi**

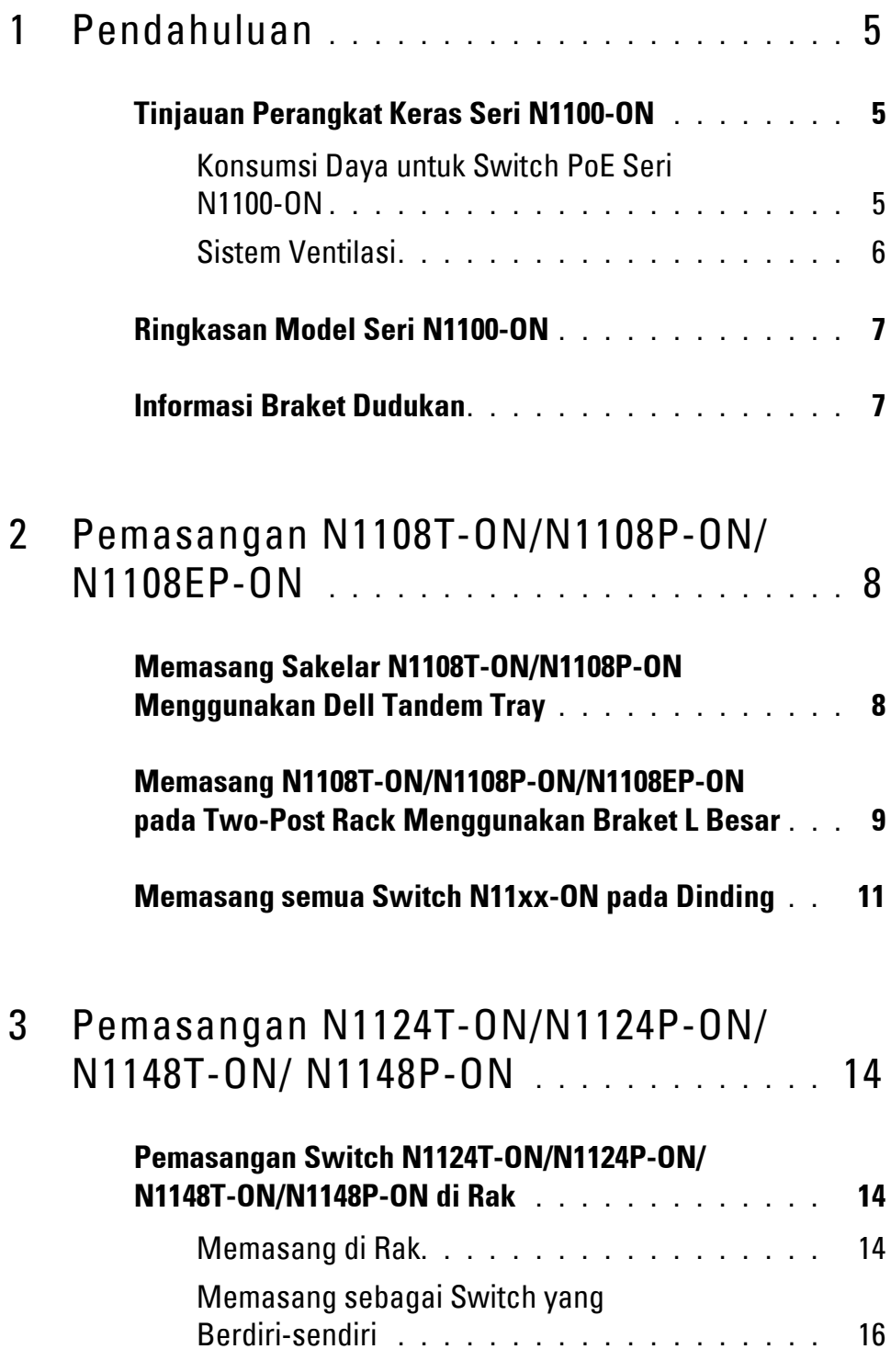

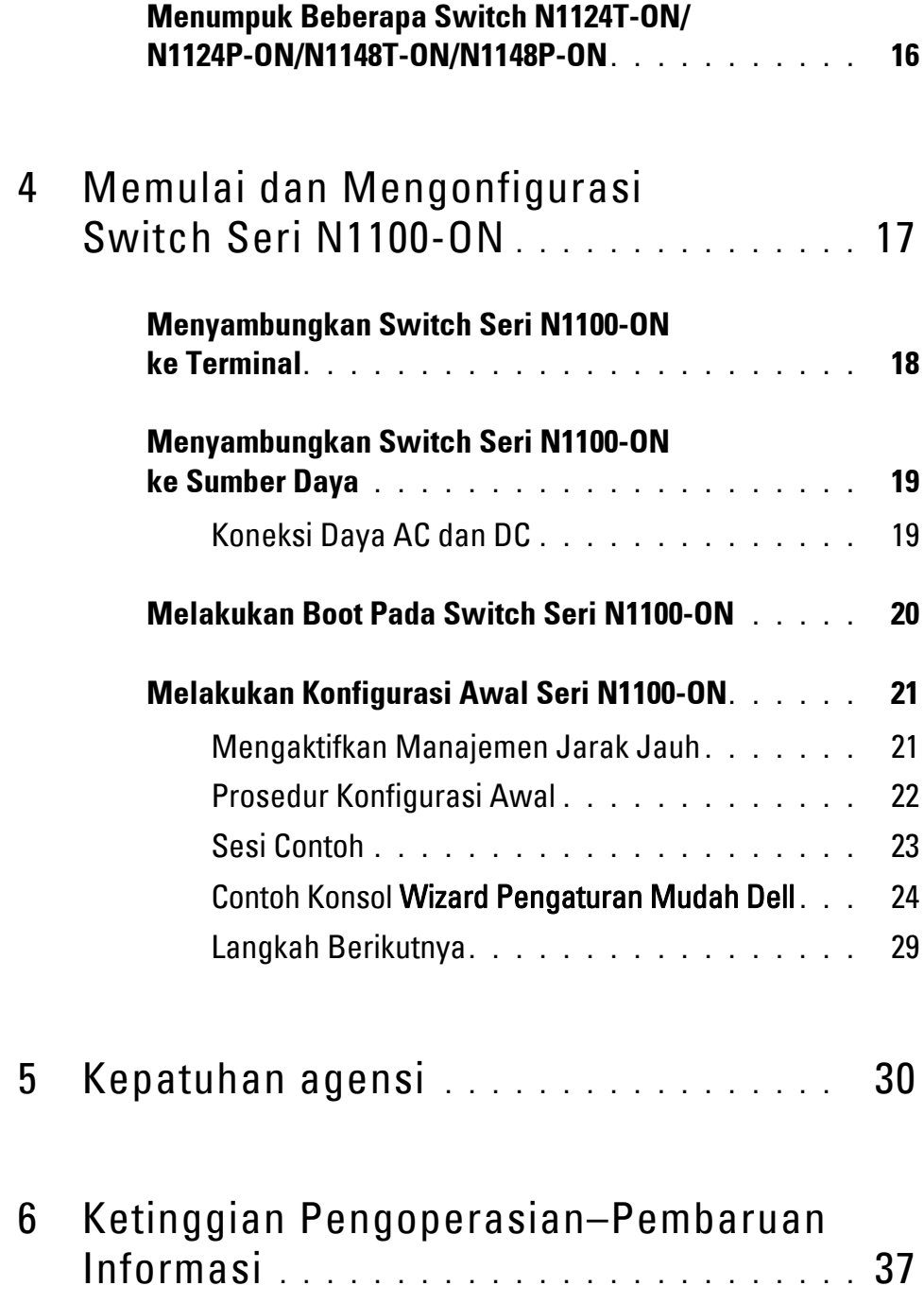

# <span id="page-4-0"></span>**Pendahuluan**

Dokumen ini menyediakan informasi dasar tentang switch Dell Networking Seri N1100-ON, termasuk cara memasang switch dan melakukan konfigurasi awal. Untuk informasi tentang cara mengonfigurasi dan memantau fitur switch, merujuklah ke *Panduan Konfigurasi Pengguna*, yang tersedia di situs web Dell Support di **dell.com**/**[support](http://support.dell.com)**. Lihat situs web Dukungan untuk mencari pembaruan terbaru mengenai dokumentasi dan firmware.

**CATATAN:** Administrator switch sangat disarankan untuk selalu memperbarui switch Dell Networking ke Sistem Operasi (DNOS) Dell Networkingversi terbaru. Dell Networking terus menerus meningkatkan fitur dan fungsi DNOS berdasarkan pada umpan balik dari Anda, pelanggan. Untuk infrastruktur penting, direkomendasikan untuk melakukan percobaan pemakaian terhadap rilisan baru tersebut pada bagian yang tidak terlalu penting dari jaringan, untuk memverifikasi konfigurasi jaringan dan pengoperasian dengan versi DNOS yang baru.

# <span id="page-4-1"></span>**Tinjauan Perangkat Keras Seri N1100-ON**

Bagian ini berisi informasi tentang karakteristik perangkat dan konfigurasi perangkat keras modular untuk switch Dell Networking Seri N1100-ON.

**CATATAN:** Switch N1108EP-ON menggunakan adaptor daya eksternal. Tidak ada kit pemasangan yang tersedia untuk adaptor daya eksternal N1108EP-ON. Saat memasang N1108EP-ON, tempatkan adaptor daya eksternal jauh dari switch.

### <span id="page-4-2"></span>**Konsumsi Daya untuk Switch PoE Seri N1100-ON**

[Tabel 1-1](#page-4-3) menjelaskan tentang konsumsi daya untuk switch PoE Seri N1100- ON. Alokasi daya PoE adalah 60W untuk N1108P-ON, 123W untuk N1108EP-ON, 185W untuk N1124P-ON, dan 370W untuk N1148P-ON.

| <b>Model</b>     | Tegangan<br><b>Input</b> | <b>Konfigurasi</b><br><b>Catu Daya</b> | <b>Konsumsi Arus</b><br><b>Tetap Maksimum (A) Maksimum (W)</b> | Daya Tetap |
|------------------|--------------------------|----------------------------------------|----------------------------------------------------------------|------------|
| <b>N1108P-ON</b> | 100 V/60 Hz PSU Utama    |                                        | 0,95 A                                                         | 88,64 W    |
|                  |                          | 110 V/60 Hz PSU Utama                  | 0,87A                                                          | 88,43 W    |
|                  | 120 V/60 Hz PSU Utama    |                                        | $0,80 \text{ A}$                                               | 88,22 W    |
|                  | 220 V/50 Hz PSU Utama    |                                        | 0,49A                                                          | 89,28 W    |
|                  | 240 V/50 Hz              | PSU Utama                              | $0,45 \text{ A}$                                               | 89,70 W    |

<span id="page-4-3"></span>**Tabel 1-1. Konsumsi Daya untuk Switch PoE Seri N1100-ON**

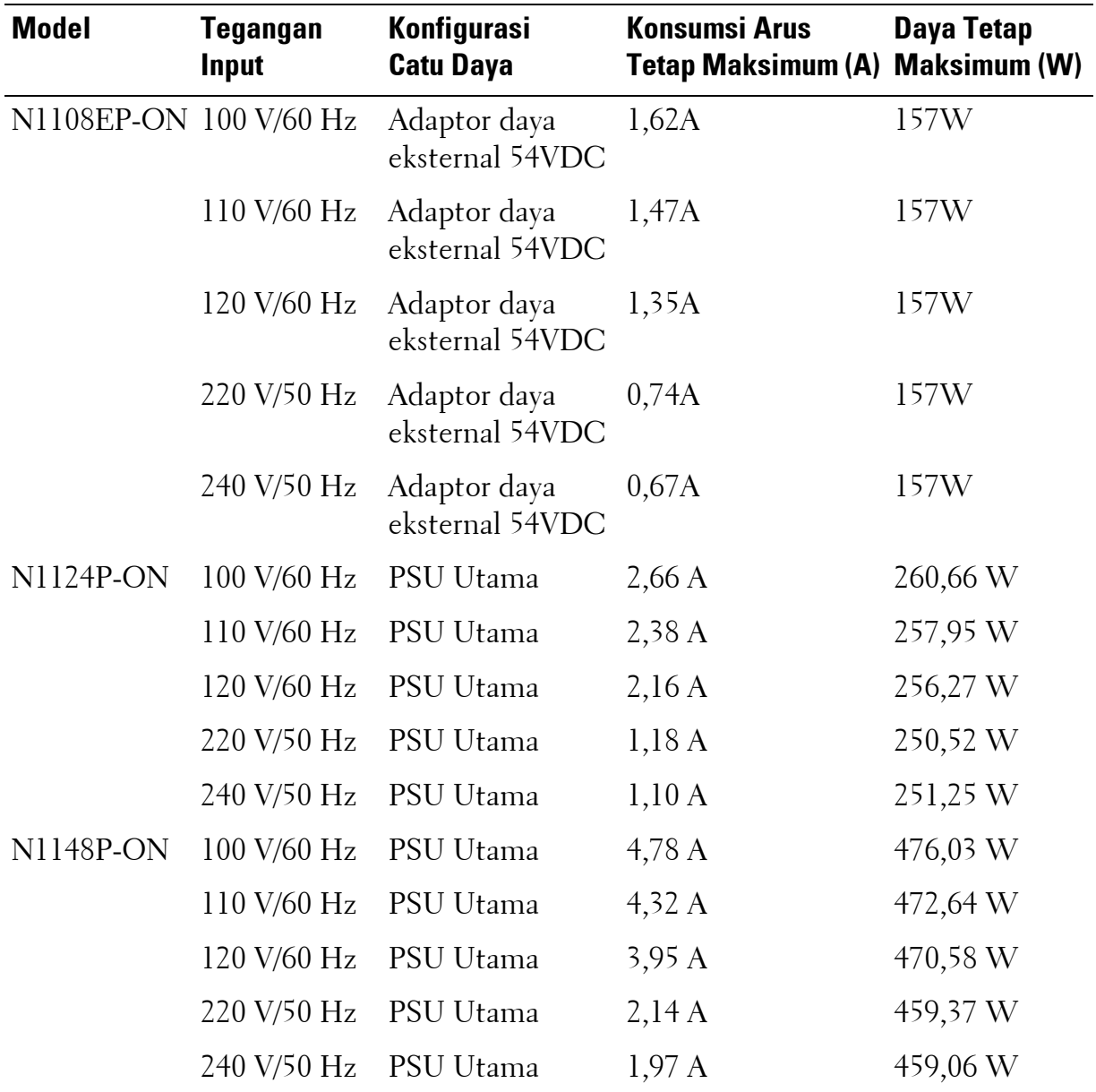

### <span id="page-5-0"></span>**Sistem Ventilasi**

Satu kipas pendingin pada switch N1108T-ON/N1108P-ON, dan dua kipas pendingin pada switch N1024T-ON/N1024P-ON/N1048T-ON/N1048P-ON. Kipas tersebut tidak dapat diganti di lapangan. N1108EP-ON adalah sakelar tanpa kipas.

## <span id="page-6-0"></span>**Ringkasan Model Seri N1100-ON**

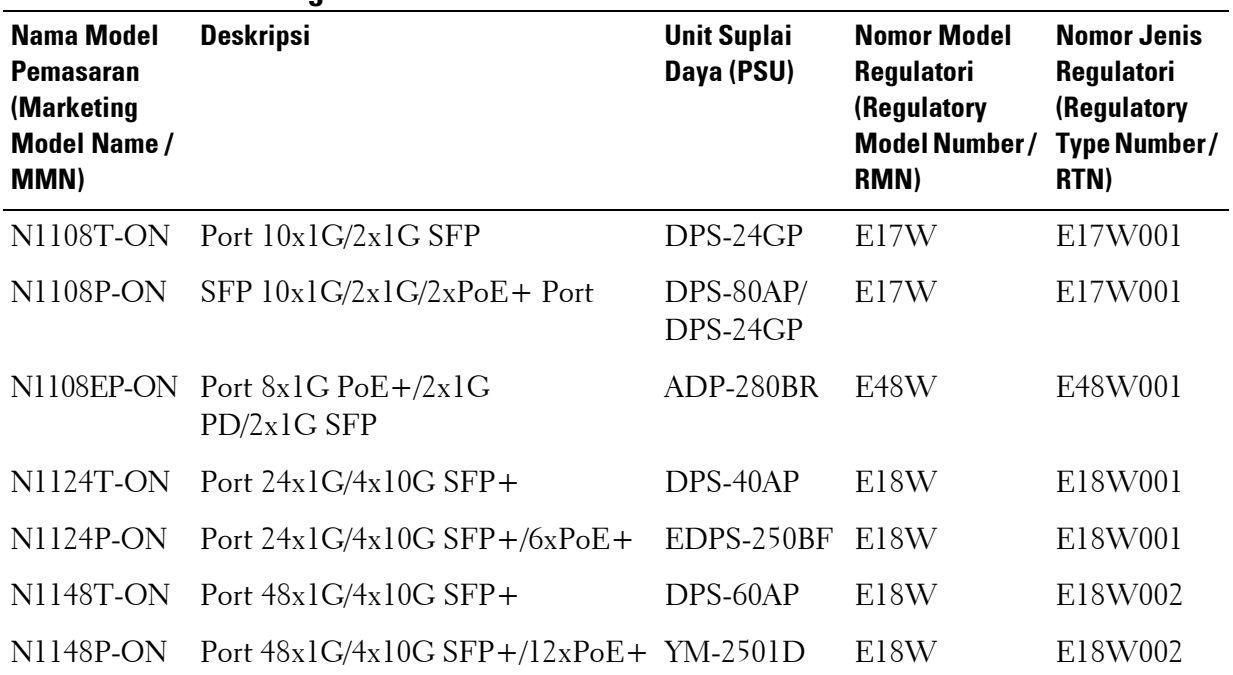

#### **Tabel 1-2. Nomor Regulatori Switch Seri N1100-ON**

### <span id="page-6-1"></span>**Informasi Braket Dudukan**

#### **Braket Dudukan yang Didukung**

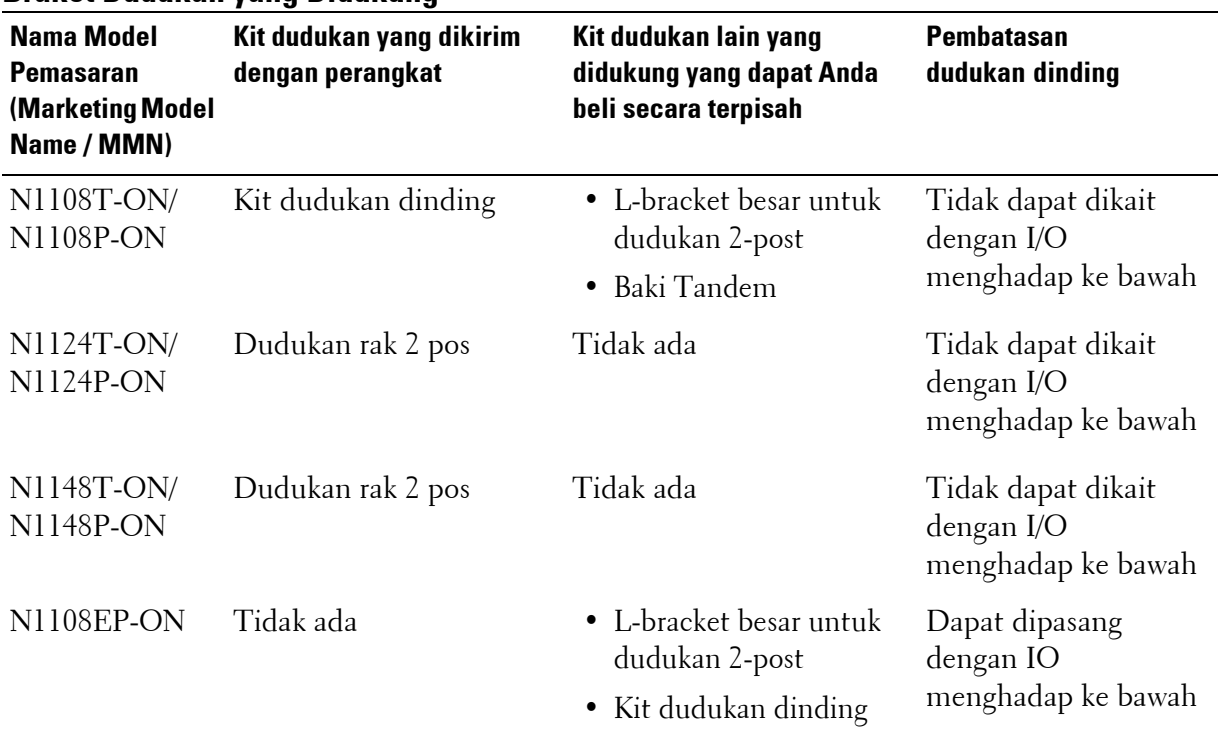

# <span id="page-7-0"></span>**Pemasangan N1108T-ON/N1108P-ON/N1108EP-ON**

### <span id="page-7-1"></span>**Memasang Sakelar N1108T-ON/N1108P-ON Menggunakan Dell Tandem Tray**

Konektor daya AC ada di panel belakang.

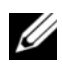

**CATATAN:** Baki Tandem Dell tidak dikirim dengan produk Anda. Untuk menggunakan Baki Tandem Dell Tray, beli secara terpisah.

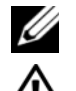

M1108EP-ON tidak dapat dipasang menggunakan Baki Tandem.

**PERINGATAN: Bacalah informasi keselamatan di Informasi Keselamatan dan Regulatori serta informasi keselamatan untuk switch lain yang disambungkan ke atau yang menopang switch tersebut.** 

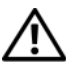

**PERINGATAN: Jangan gunakan kit pemasangan rak untuk menggantung switch dari bawah meja atau meja tulis, atau memasangkannya ke dinding.**

**PERHATIAN: Lepaskan sambungan semua switch sebelum melanjutkan. Lepaskan semua alas berperekat dari bagian bawah switch, jika telah dipasangkan sebelumnya.**

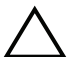

**PERHATIAN: Saat memasang beberapa switch ke dalam rak, pasang switch mulai dari bawah ke atas.**

**1** Tahan switch N1108T-ON/N1108P-ON pada Dell Tandem Tray Kit seperti yang ditunjukkan pada [Gambar 1-1](#page-8-1).

<span id="page-8-1"></span>**Gambar 1-1. Kit Baki Tandem Dell**

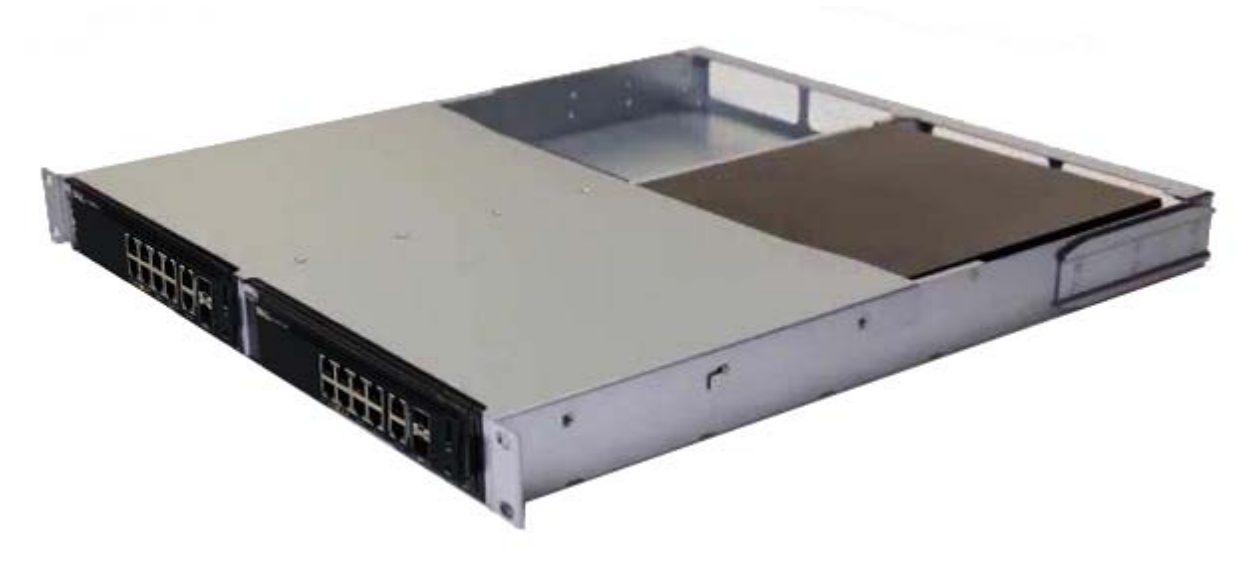

- **2** Masukkan switch ke dalam rak berukuran 48,26 cm (19 inci), pastikan bahwa lubang pemasangan di rak pada kit tersebut sejajar dengan lubang pemasangan yang ada di rak.
- **3** Amankan kit ke rak menggunakan baut atau mur sangkar dari rak; atau baut mur-sangkar dengan washer (tergantung pada jenis rak yang Anda miliki). Kencangkan baut yang ada di bagian bawah sebelum mengencangkan baut yang ada di bagian atas.

### <span id="page-8-0"></span>**Memasang N1108T-ON/N1108P-ON/N1108EP-ON pada Two-Post Rack Menggunakan Braket L Besar**

- **CATATAN:** Konektor daya AC ada di panel belakang switch N1108T-ON/N1108P-ON. Konektor daya DC untuk N1108EP-ON ada di tengah panel belakang.
- **CATATAN:** Switch N1108EP-ON menggunakan adaptor daya eksternal. Tidak ada kit pemasangan yang tersedia untuk adaptor daya eksternal N1108EP-ON. Saat memasang N1108EP-ON, tempatkan adaptor daya eksternal jauh dari switch.
- **PERHATIAN: Karena N1108EP-ON adalah switch tanpa kipas, jangan letakkan adaptor daya eksternal di atas switch untuk menghindari panas berlebih.**
	- **1** Letakkan braket pemasangan rak yang disediakan pada salah satu sisi switch, untuk memastikan bahwa lubang pemasangan pada switch sejajar dengan lubang pemasangan pada dudukan braket rak. Lihat item 1 di [Gambar 1-2](#page-9-0).

<span id="page-9-0"></span>**Gambar 1-2. Memasang Menggunakan Kit Braket L Besar**

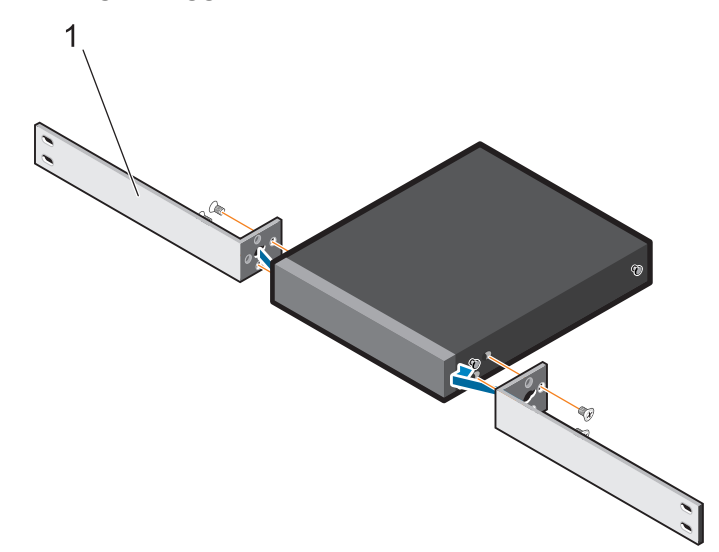

- **2** Pasang baut yang telah disediakan ke lubang pemasangan rak dan kencangkan dengan obeng.
- **3** Ulangi proses pada sisi lain switch.
- **4** Masukkan switch dan rakitan rel ke dalam rak dari sisi depan rak. Pastikan lubang pemasangan rak pada switch sejajar dengan lubang pemasangan pada rak.
- **5** Tahan switch ke rak menggunakan sekrup rak. Kencangkan pasangan sekrup bagian bawah sebelum mengencangkan pasangan sekrup bagian atas. Lihat [Gambar 1-3](#page-10-1).

<span id="page-10-1"></span>**Gambar 1-3. Pasang pada Two-post Rack dengan Braket L**

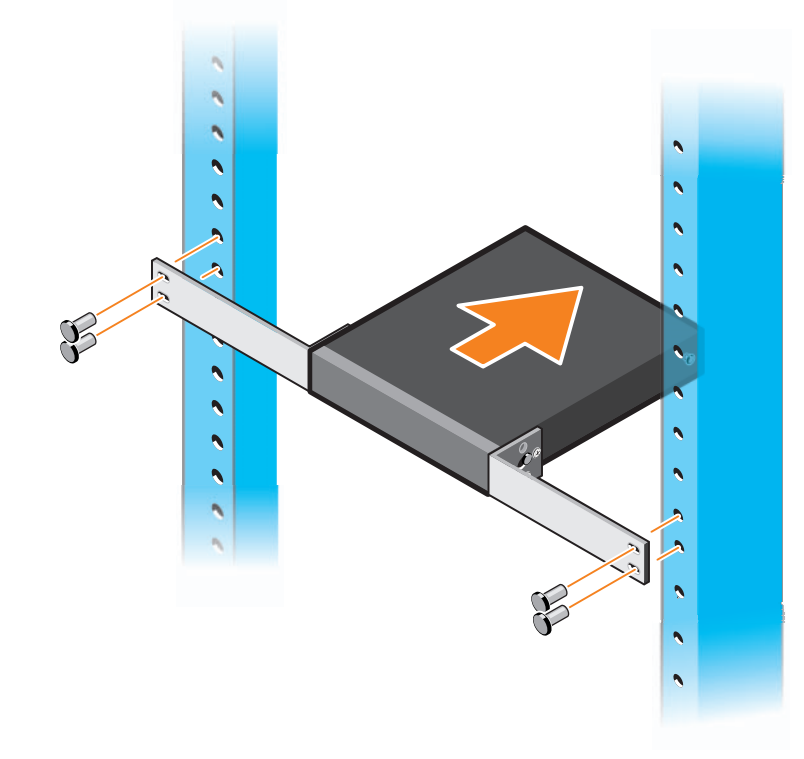

### <span id="page-10-0"></span>**Memasang semua Switch N11xx-ON pada Dinding**

- **1** Pastikan lokasi pemasangan memenuhi persyaratan berikut:
	- Permukaan dinding dapat mendukung switch.
	- Lokasi memiliki sistem ventilasi untuk mencegah pembentukan panas.
- **CATATAN:** Anda dapat memasang N1108P-ON dan N1108T-ON di dinding dengan sisi I/O menghadap ke sisi kiri, sisi kanan, atau ke atas.
	- **2** Letakkan bracket pemasangan-di-dinding yang dipasok pada salah satu sisi sakelar, untuk memastikan bahwa lubang pemasangan pada sakelar sejajar dengan lubang pemasangan pada bracket pemasangan-di-dinding.
	- **3** Pasang sekrup yang telah disediakan ke lubang pemasangan-di-dinding dan kencangkan dengan obeng. Lihat [Gambar 1-4.](#page-11-0)

<span id="page-11-0"></span>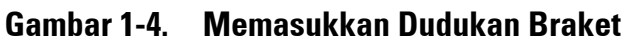

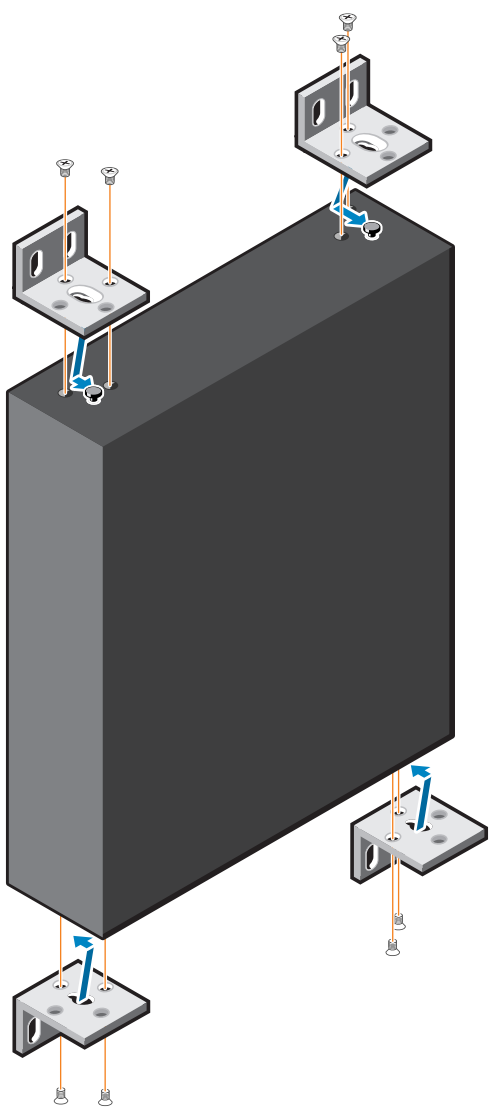

- **4** Ulangi proses untuk bracket pemasangan-di-dinding di sisi lain sakelar tersebut.
- **5** Letakkan sakelar di dinding pada lokasi tempat sakelar tersebut dipasang.
- **6** Tandai lokasi pada dinding di mana sekrup untuk menahan switch harus disiapkan.
- **7** Pada lokasi yang sudah ditandai, buatlah lubang menggunakan bor dan pasang kedelapan jangkar yang disediakan pada lubang.
- **8** Pasang sekrup yang telah disediakan ke lubang pemasangan di dinding dan kencangkan dengan obeng. Lihat [Gambar 1-5.](#page-12-0)

<span id="page-12-0"></span>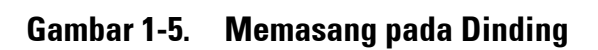

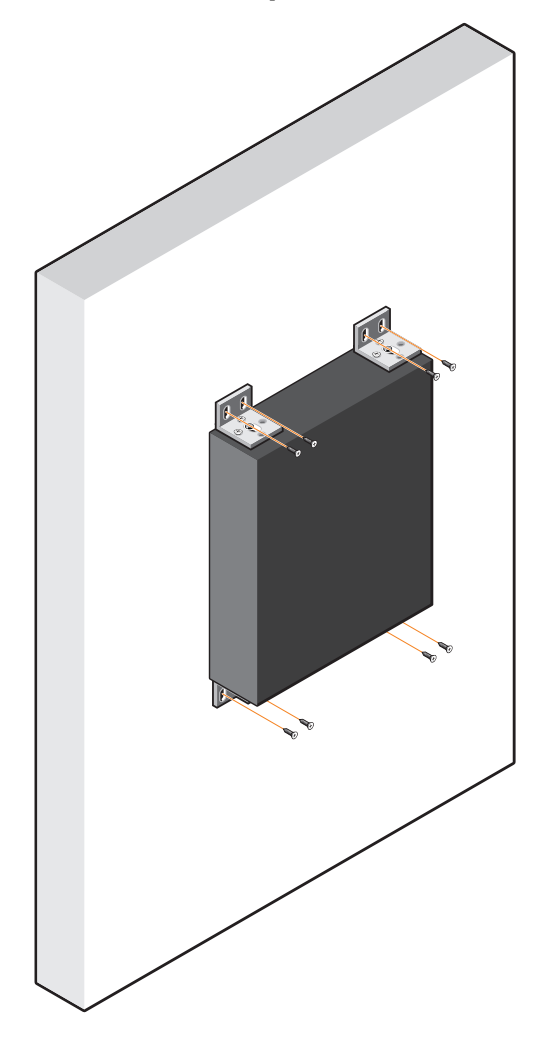

# <span id="page-13-0"></span>**Pemasangan N1124T-ON/N1124P-ON/ N1148T-ON/ N1148P-ON**

### <span id="page-13-1"></span>**Pemasangan Switch N1124T-ON/N1124P-ON/ N1148T-ON/N1148P-ON di Rak**

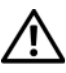

**PERINGATAN: Bacalah informasi keselamatan di Informasi Keselamatan dan Regulatori serta informasi keselamatan untuk switch lain yang disambungkan ke atau yang menopang switch tersebut.** 

Konektor daya listrik AC ada di panel belakang switch.

### <span id="page-13-2"></span>**Memasang di Rak**

**PERINGATAN: Jangan gunakan kit pemasangan rak untuk menggantung switch dari bawah meja atau meja tulis, atau memasangkannya ke dinding.**

**PERHATIAN: Lepaskan sambungan semua switch sebelum melanjutkan. Lepaskan semua alas berperekat dari bagian bawah switch, jika telah** 

**dipasangkan sebelumnya.**

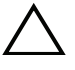

**PERHATIAN: Saat memasang beberapa switch ke dalam rak, pasang switch mulai dari bawah ke atas.**

**1** Sejajarkan lubang pada bracket pemasangan-rak kanan dengan lubang yang ada di sisi kanan switch.

**Gambar 1-6. Memasang Bracket**

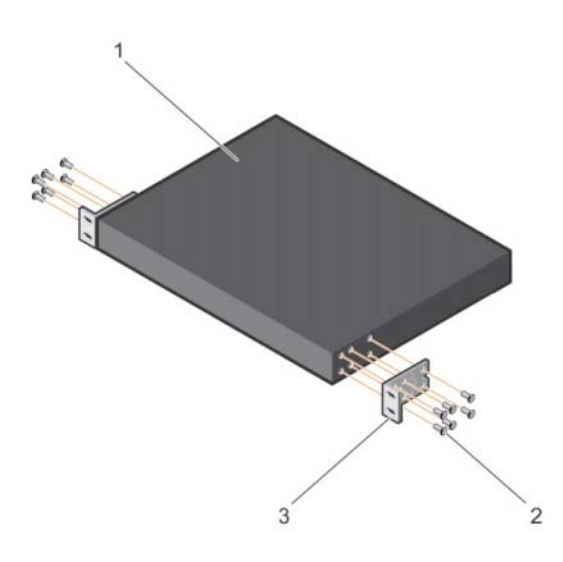

- **2** Kencangkan braket seperti pada item 3 pada Gambar 1-6 ke sasis dengan mengencangkan sekrup seperti pada item 2 pada Gambar 1-6 yang disertakan dengan braket pemasangan.
- **3** Ulangi Langkah 1 dan 2 untuk memasangkan bracket pemasangan-rak kiri pada perangkat.
- **4** Pasangkan switch ke dalam rak 48,26 cm (19 inci). Sejajarkan lubang pada setiap flensa bracket dengan lubang pada tiang rak.
- **5** Amankan bracket ke rak menggunakan baut atau mur sangkar dari rak; atau baut mur-sangkar dengan washer (tergantung pada jenis rak yang Anda miliki). Kencangkan baut di bagian bawah sebelum mengencangkan baut di atas (item 1 pada Gambar 1-7).

#### **PERHATIAN: Pastikan baut rak yang disediakan pas dengan lubang yang telah dijalin sebelumnya di rak.**

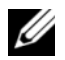

**CATATAN:** Pastikan lubang ventilasi tidak terganggu.

**Gambar 1-7. Memasang rak 2 pos**

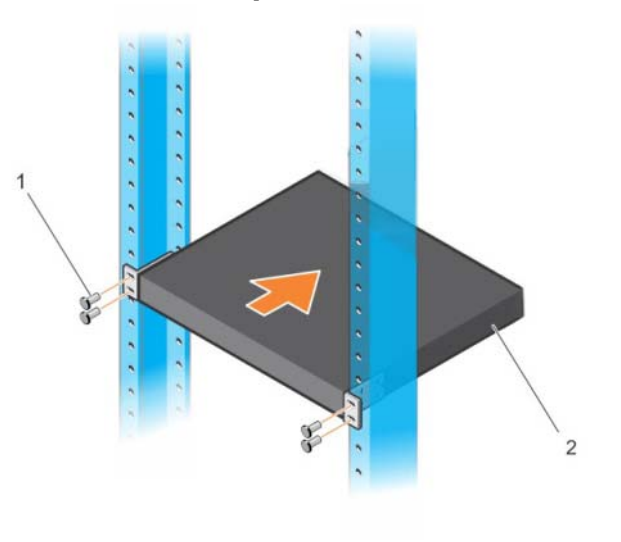

### <span id="page-15-0"></span>**Memasang sebagai Switch yang Berdiri-sendiri**

**CATATAN:** DellKami sangat menyarankan untuk memasang switch pada rak.

Pasang switch pada permukaan yang datar jika Anda tidak memasangkannya di dalam rak. Permukaan tersebut harus dapat menopang berat switch dan kabel switch. Switch dilengkapi dengan empat buah alas karet berperekat.

- **1** Pasangkan alas karet berperekat tersebut ke setiap lokasi yang ditandai di bagian bawah switch.
- **2** Atur switch di atas permukaan datar, pastikan switch memiliki ventilasi yang sesuai dengan memberi jarak 5 cm (2 inci) pada setiap sisi dan memberi jarak sebesar 13 cm (5 inci) di bagian belakang.

### <span id="page-15-1"></span>**Menumpuk Beberapa Switch N1124T-ON/ N1124P-ON/N1148T-ON/N1148P-ON**

Anda dapat menumpuk switch N1124T-ON/N1124P-ON/N1148T-ON/N1148P-ON hingga empat buah switch menggunakan port 10G SFP+ yang terletak di depan switch tersebut. Port tersebut harus dikonfigurasikan untuk menopang penumpukan. Saat beberapa switch disambungkan bersama menggunakan port tumpukan, mereka akan beroperasi sebagai unit tunggal dengan hingga 208 port panel depan. Tumpukan tersebut akan beroperasi dan dikelola sebagai satu entitas tunggal. Merujuklah ke *Panduan Konfigurasi Pengguna* dan *Panduan Referensi CLI* untuk informasi selengkapnya.

# <span id="page-16-0"></span>**Memulai dan Mengonfigurasi Switch Seri N1100-ON**

Diagram alir berikut ini menyediakan ikhtisar langkah-langkah yang Anda gunakan untuk melakukan konfigurasi awal setelah switch tersebut dibuka dari kemasannya dan dipasang.

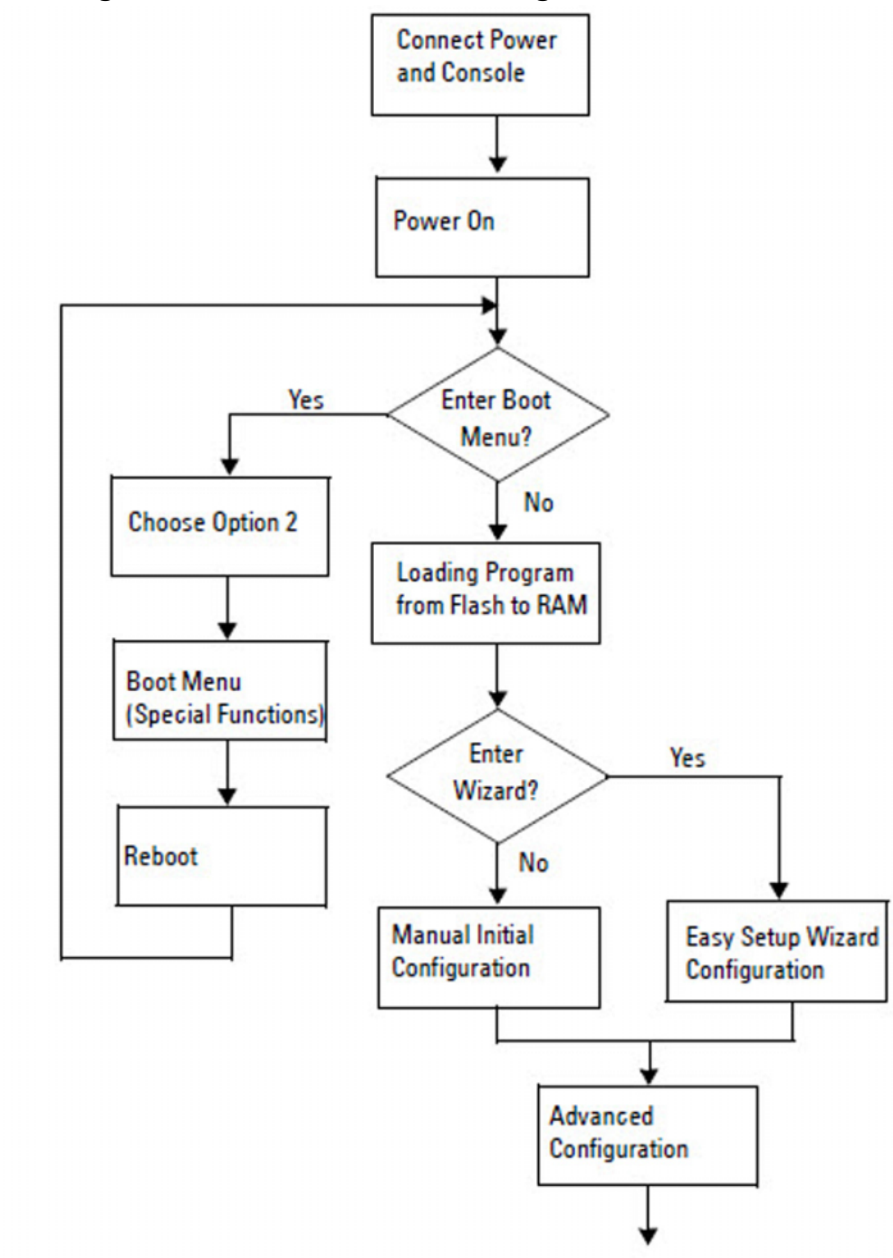

**Gambar 1-8. Diagram Alir Instalasi dan Konfigurasi**

### <span id="page-17-0"></span>**Menyambungkan Switch Seri N1100-ON ke Terminal**

Setelah menyelesaikan semua sambungan eksternal, konfigurasikan switch dengan cara menyambungkannya ke terminal.

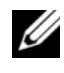

**CATATAN:** Bacalah Catatan Rilis untuk produk ini sebelum melanjutkan. Anda dapat mengunduh Catatan Rilis dari situs web Dell Support di [dell.com/support.](http://support.dell.com/manuals)

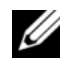

**CATATAN:** Dell merekomendasikan agar Anda mendapatkan dokumentasi pengguna versi terbaru dari situs web Dell Support di [dell.com/support.](http://support.dell.com/manuals)

Untuk memantau dan mengonfigurasi switch melalui konsol USB, gunakan port konsol yang ada di panel depan switch untuk menyambungkannya ke komputer yang menjalankan perangkat lunak emulasi terminal VT100 menggunakan kabel USB yang disediakan. Anda mungkin perlu mengunduh dan menginstal driver pada saat pertama kali menggunakan kabel USB tersebut.

Peralatan berikut ini diperlukan untuk menggunakan port konsol:

- Komputer yang kompatibel VT100 dengan port USB yang menjalankan perangkat lunak emulasi terminal VT100, seperti HyperTerminal® dan driver USB.
- Kabel USB yang disediakan dengan konektor USB tipe B untuk port konsol dan konektor USB untuk PC host.

Lakukan tugas berikut untuk menghubungkan terminal ke port konsol switch:

- **1** Sambungkan konektor USB tipe B pada switch yang disediakan dan sambungkan ujung lainnya ke komputer yang menjalankan perangkat lunak emulasi terminal VT100.
- **2** Konfigurasi perangkat lunak emulasi terminal sebagai berikut:
	- **a** Pilih port serial yang sesuai (misalnya, COM 1) untuk terhubung ke konsol.
	- **b** Atur laju data ke 115.200 baud.
	- **c** Atur format data ke 8 data bits, 1 stop bit, dan no parity (tanpa paritas).
	- **d** Atur kontrol aliran ke none (nihil).
	- **e** Atur mode emulasi terminal ke **VT100**.
- **f** Pilih Terminal keys (Tombol Terminal) untuk tombol Fungsi, Panah, dan Ctrl. Pastikan pengaturan tersebut adalah untuk tombol Terminal (bukan untuk tombol Microsoft Windows).
- **3** Sambungkan konektor USB tipe B pada kabel langsung ke port konsol switch. Port konsol Dell Networking terletak di sisi kanan panel depan dan diberi label dengan simbol **|O|O|**.

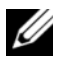

**CATATAN:** Akses konsol serial ke pengelola tumpukan tersedia dari port konsol mana pun melalui CLI lokal. Hanya mendukung satu sesi konsol USB dalam satu waktu.

## <span id="page-18-0"></span>**Menyambungkan Switch Seri N1100-ON ke Sumber Daya**

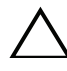

**PERHATIAN: Bacalah informasi keselamatan di manual Informasi Keselamatan dan Regulatori serta informasi keselamatan untuk switch lain yang disambungkan ke atau mendukung switch tersebut.** 

Model N1108T-ON dan N1108P-ON memiliki satu catu daya internal. Penerima daya ada di panel belakang. N1108EP-ON menggunakan sebuah adaptor daya DC eksternal. Adaptor daya DC eksternal

### <span id="page-18-1"></span>**Koneksi Daya AC dan DC**

- **1** Pastikan port konsol switch disambungkan ke PC yang menjalankan emulator terminal VT100 melalui USB ke kabel USB tipe B.
- **2** Dengan menggunakan kabel daya standar sepanjang 5-kaki (1,5 m) yang tersambung ke kabel arde pengaman, sambungkan kabel tersebut ke steker daya listrik AC yang terletak di panel belakang.

Switch model PoE memiliki kabel daya heavy-duty dengan konektor bertakik untuk steker daya switch. Anda wajib menggunakan jenis kabel ini untuk switch yang mendukung PoE.

**3** Sambungkan kabel daya ke stopkontak listrik AC yang ditanahkan.

## <span id="page-19-0"></span>**Melakukan Boot Pada Switch Seri N1100-ON**

Saat daya dihidupkan dengan terminal lokal sudah terpasang, switch akan melakukan uji mandiri penghidupan daya (power-on self-test / POST). POST dijalankan setiap kali switch diinisialisasi dan memeriksa komponen perangkat keras untuk menentukan apakah switch tersebut beroperasi penuh sebelum benar-benar melakukan boot. Jika POST mendeteksi masalah kritis, aliran program akan berhenti. Jika POST berhasil lulus, firmware yang valid akan dimuat ke dalam RAM. Pesan POST ditampilkan pada terminal dan menunjukkan apakah tes tersebut berhasil atau gagal. Proses boot berjalan selama sekitar 60 detik.

Anda dapat memunculkan menu **Boot** setelah POST bagian pertama selesai dilakukan. Dari menu **Boot**, Anda dapat melakukan tugas konfigurasi seperti mengatur ulang sistem ke pengaturan bawaan pabrik, mengaktifkan gambar cadangan, atau memulihkan kata sandi. Untuk informasi selengkapnya tentang fungsi menu **Boot**, merujuklah ke *Panduan Referensi CLI.*

# <span id="page-20-0"></span>**Melakukan Konfigurasi Awal Seri N1100-ON**

Prosedur konfigurasi awal didasarkan pada asumsi berikut ini:

- Switch Dell Networking tidak pernah dikonfigurasi sebelumnya.
- Switch Dell Networking berhasil di-boot.
- Koneksi konsol sudah dibuat, dan prompt **Wizard Pengaturan Mudah Dell** akan muncul pada layar PC yang menjalankan perangkat lunak emulasi terminal.

Konfigurasi switch awal dilakukan melalui port konsol. Setelah konfigurasi awal, Anda dapat mengelola switch tersebut dari port konsol yang telah disambungkan atau dari jarak jauh melalui antarmuka yang telah ditetapkan selama konfigurasi awal.

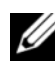

**CATATAN:** Switch tidak dikonfigurasikan dengan nama pengguna, kata sandi, atau alamat IP bawaan.

Sebelum menyiapkan konfigurasi awal dari switch, dapatkan informasi berikut ini dari administrator jaringan Anda:

- Alamat IP yang akan ditetapkan ke antarmuka manajemen.
- IP subnet mask untuk jaringan.
- Alamat IP dari gateway bawaan antarmuka manajemen.

Pengaturan ini diperlukan untuk memungkinkan manajemen switch dari jarak jauh melalui Telnet (klien Telnet) atau HTTP (Browser web).

### <span id="page-20-1"></span>**Mengaktifkan Manajemen Jarak Jauh**

Pada switch Seri N1100-ON, Anda dapat menggunakan salah satu port switch pada panel depan untuk manajemen in-band. Secara bawaan, semua port inband adalah anggota dari VLAN 1.

**Wizard Pengaturan Mudah Dell** menyertakan perintah untuk mengonfigurasi informasi jaringan untuk antarmuka VLAN 1 pada switch Seri N1100-ON. Anda dapat menetapkan alamat IP statis dan subnet mask atau mengaktifkan DHCP dan mengizinkan server DHCP jaringan untuk menetapkan informasi tersebut.

Merujuklah ke *Panduan Referensi CLI* untuk mengetahui perintah untuk mengonfigurasi informasi jaringan.

### <span id="page-21-0"></span>**Prosedur Konfigurasi Awal**

Lakukan konfigurasi awal dengan menggunakan **Wizard Pengaturan Mudah Dell** atau dengan menggunakan CLI. Wizard akan otomatis dimulai saat file konfigurasi switch kosong. Anda dapat keluar dari wizard tersebut pada tahap mana saja dengan cara menekan [ctrl+z], tetapi semua pengaturan konfigurasi yang ditetapkan akan dibuang, dan switch akan menggunakan nilai pengaturan bawaan.

**CATATAN:** Jika Anda tidak menjalankan Wizard Pengaturan Mudah Dell atau tidak merespons petunjuk Easy Setup Wizard (Wizard Pengaturan Mudah) dalam waktu 60 detik, switch akan memasuki mode CLI. Anda harus mengatur ulang switch dengan konfigurasi penyalaan kosong agar dapat menjalankan kembali Wizard Pengaturan Mudah Dell.

Untuk informasi selengkapnya tentang cara melakukan konfigurasi awal dengan menggunakan CLI, merujuklah ke *Panduan Referensi CLI*. *Panduan Cara Memulai* ini menampilkan cara untuk menggunakan **Wizard Pengaturan Mudah Dell** untuk konfigurasi switch awal. Wizard menyiapkan konfigurasi berikut pada switch:

- Menetapkan akun pengguna awal khusus dengan kata sandi yang valid. Wizard mengonfigurasi satu akun pengguna khusus selama pengaturan.
- Mengaktifkan login CLI dan akses HTTP untuk menggunakan pengaturan otentikasi lokal saja.
- Menyiapkan alamat IP untuk antarmuka perutean VLAN 1, yang mana semua port in-band merupakan anggotanya.
- Mengatur string komunitas SNMP yang akan digunakan oleh manajer SNMP pada alamat IP yang disediakan. Lewati langkah ini jika manajemen SNMP tidak digunakan untuk switch ini.
- Memungkinkan Anda untuk menentukan alamat IP sistem manajemen jaringan atau mengizinkan akses manajemen dari semua alamat IP.
- Mengonfigurasi alamat IP gateway bawaan untuk antarmuka VLAN 1.

### <span id="page-22-0"></span>**Sesi Contoh**

Bagian ini menjelaskan sesi **Wizard Pengaturan Mudah Dell**. Nilai-nilai berikut digunakan oleh sesi contoh:

- String komunitas SNMP yang akan digunakan adalah **public** (publik).
- Alamat IP sistem manajemen jaringan (NMS) adalah **10.1.2.100**.
- Nama pengguna adalah **admin**, dan kata sandinya adalah **admin123**.
- Alamat IP untuk antarmuka perutean VLAN 1 adalah **10.1.1.200** dengan subnet mask **255.255.255.0**.
- Gateway bawaan adalah **10.1.1.1**

Wizard pengaturan akan mengonfigurasi nilai awal seperti yang ditetapkan di atas. Setelah menyelesaikan wizard tersebut, switch dikonfigurasi sebagai berikut:

- SNMPv2 diaktifkan dan string komunitas diatur seperti yang dijelaskan di atas. SNMPv3 dinonaktifkan secara bawaan.
- Akun pengguna admin diatur seperti yang telah ditetapkan.
- Sistem manajemen jaringan dikonfigurasikan. Dari stasiun manajemen, Anda dapat mengakses antarmuka SNMP, HTTP, dan CLI. Anda juga dapat memilih untuk mengizinkan semua alamat IP untuk mengakses antarmuka manajemen ini dengan memilih alamat IP (0.0.0.0).
- Alamat IP dikonfigurasikan untuk antarmuka perutean VLAN 1.
- Alamat gateway bawaan dikonfigurasikan.

**CATATAN:** Dalam contoh berikut ini, kemungkinan opsi pengguna atau nilai bawaan dilampirkan di [ ]. Jika Anda menekan <Enter> tanpa ada opsi yang ditetapkan, nilai bawaan tersebut diterima. Teks bantuan dalam tanda kurung.

### <span id="page-23-0"></span>**Contoh Konsol Wizard Pengaturan Mudah Dell**

Contoh berikut berisi urutan petunjuk dan respons yang berkaitan dengan menjalankan contoh sesi **Wizard Pengaturan Mudah Dell**, menggunakan input nilai yang tercantum di atas.

Setelah switch menyelesaikan POST dan di-boot, dialog berikut ini akan muncul:

Unit 1 - Waiting to select management unit)>

Dell SupportAssist EULA

 I accept the terms of the license agreement. You can reject the license agreement by configuring this command 'eula-consent support-assist reject'.

By installing SupportAssist, you allow Dell to save your contact information (e.g. name, phone number and/or email address) which would be used to provide technical support for your Dell products and services Dell may use the information for providing recommendations to improve your IT infrastructure. Dell SupportAssist also collects and stores machine diagnostic information, which may include but is not limited to configuration information, user supplied contact information, names of data volumes, IP addresses, access control lists, diagnostics & performance information, network configuration information, host/server configuration & performance information and related data (Collected Data) and transmits this information to Dell. By downloading SupportAssist and agreeing to be bound by these terms and the Dell end user license agreement, available at: http://www.dell.com/aeula, you agree to allow Dell to provide remote monitoring services of your IT environment and you give Dell the right to collect the Collected Data in accordance with Dell's Privacy Policy, available at:

http://www.dell.com/privacypolicycountryspecific, in order to enable the performance of all of the various functions of SupportAssist during your entitlement to receive related repair services from Dell. You further agree to allow Dell to transmit and store the Collected Data from SupportAssist in accordance with these terms. You agree that the provision of SupportAssist may involve international transfers of data from you to Dell and/or to Dell's affiliates, subcontractors or business partners. When making such transfers, Dell shall ensure appropriate protection is in place to safeguard the Collected Data being transferred in connection with SupportAssist. If you are downloading SupportAssist on behalf of a company or other legal entity, you are further certifying to Dell that you have appropriate authority to provide this consent on behalf of that entity. If you do not consent to the collection, transmission and/or use of the Collected Data, you may not download, install or otherwise use SupportAssist.

#### AeroHive HiveManager NG EULA

This switch includes a feature that enables it to work with HiveManager (an optional management suite), by sending the switch's service tag number and IP Address to HiveManager to authenticate your entitlement to use HiveManager. If you wish to disable this feature, you should run command 'eula-consent hiveagent reject' immediately upon powering up the switch for the first time, or at any time thereafter.

Applying Global configuration, please wait...

#### Welcome to Dell Easy Setup Wizard

The setup wizard guides you through the initial switch configuration, and gets you up and running as quickly as possible. You can skip the setup wizard, and enter CLI mode to manually configure the switch. You must respond to the next question to run the setup wizard within 60 seconds, otherwise the system will continue

with normal operation using the default system configuration. Note: You can exit the setup wizard at any point by entering [ctrl+z].

Would you like to run the setup wizard (you must answer this question within 60 seconds)? [Y/N] **y**

Step 1:

The system is not set up for SNMP management by default. To manage the switch using SNMP (required for Dell Network Manager) you can

- . Set up the initial SNMP version 2 account now.
- . Return later and set up other SNMP accounts. (For more information on setting up an SNMP version 1 or 3 account, see the user documentation).

Would you like to set up the SNMP management interface now? [Y/N] **y**

To set up the SNMP management account you must specify the management system IP address and the "community string" or password that the particular management system uses to access the switch. The wizard automatically assigns the highest access level [Privilege Level 15] to this account. You can use Dell Network Manager or other management interfaces to change this setting, and to add additional management system information later. For more information on adding management systems, see the user documentation.

To add a management station:

Please enter the SNMP community string to be used. [public]: **public**

**CATATAN:** Jika dikonfigurasikan, level akses bawaan diatur ke akses tertinggi yang tersedia untuk antarmuka manajemen SNMP tersebut. Pada awalnya hanya SNMPv2 yang akan diaktifkan. SNMPv3 dinonaktifkan sampai Anda kembali untuk mengonfigurasi akses keamanan untuk SNMPv3 (misalnya ID engine, tampilan, dll.). Please enter the IP address of the Management System (A.B.C.D) or wildcard (0.0.0.0) to manage from any Management Station. [0.0.0.0]: **10.1.2.100** Step 2: Now we need to set up your initial privilege (Level 15) user account. This account is used to login to the CLI and Web interface. You may set up other accounts and change privilege levels later. For more information on setting up user accounts and changing privilege levels, see the user documentation. To set up a user account: Please enter the user name. [root]:**admin** Please enter the user password: **\*\*\*\*\*\*\*\*** Please reenter the user password: **\*\*\*\*\*\*\*\*** Step 3: Next, an IP address is set up on the VLAN 1 routing interface. You can use the IP address to access the CLI, Web interface, or SNMP interface of the switch. To access the switch through any Management Interface you can . Set up the IP address for the Management Interface. . Set up the default gateway if IP address is manually configured on the routing interface. Step 4: Would you like to set up the VLAN1 routing interface now? [Y/N] **y** Please enter the IP address of the device (A.B.C.D) or enter "DHCP" (without the quotes) to automatically request an IP address from the network DHCP server: **10.1.1.200** Please enter the IP subnet mask (A.B.C.D or /nn): **255.255.255.0**

```
Step 5:
Finally, set up the default gateway. Please enter the 
IP address of the gateway from which this network is 
reachable. [0.0.0.0]: 10.1.1.1
This is the configuration information that has been 
collected:
SNMP Interface = "public"@10.1.2.100
User Account setup = admin
Password = *******VLAN1 Router Interface IP = 10.1.1.200 255.255.255.0
Default Gateway = 10.1.1.1Step 6:
If the information is correct, please enter (Y) to
```
save the configuration and copy the settings to the start-up configuration file. If the information is

Thank you for using the Dell Easy Setup Wizard. You

Applying Interface configuration, please wait...

incorrect, enter (N) to discard the configuration and

restart the wizard: [Y/N] **y**

will now enter CLI mode.

### <span id="page-28-0"></span>**Langkah Berikutnya**

Setelah menyelesaikan konfigurasi awal yang dijelaskan di dalam bagian ini, sambungkan salah satu port switch panel-depan ke jaringan produksi Anda untuk manajemen jarak jauh in-band.

Jika Anda menetapkan DHCP untuk alamat IP antarmuka manajemen VLAN 1, antarmuka tersebut akan mendapatkan alamat IP-nya dari server DHCP pada jaringan. Untuk menemukan alamat IP yang ditetapkan secara dinamis, gunakan koneksi port konsol untuk mengajukan perintah berikut ini:

• Untuk antarmuka perutean VLAN 1, masukkan **show ip interface** (tampilkan antarmuka ip).

Untuk mengakses antarmuka Dell OpenManage Switch Administrator (Administrator Switch Dell OpenManage), masukkan alamat IP antarmuka manajemen VLAN 1 ke kolom alamat di browser Web. Untuk akses manajemen jarak jauh ke CLI, masukkan alamat IP antarmuka manajemen VLAN 1 ke klien Telnet atau SSH. Alternatif lain, Anda dapat terus menggunakan port konsol untuk akses CLI lokal ke switch tersebut.

Switch Seri N1100-ON mendukung fitur pengalihan dasar seperti VLAN dan memperluas protokol pohon struktur. Gunakan antarmuka manajemen berbasis web atau CLI untuk mengonfigurasi fitur yang diperlukan jaringan Anda. Untuk informasi tentang cara mengonfigurasi fitur switch, lihat *Panduan Konfigurasi Pengguna* atau *Panduan Referensi CLI* yang tersedia pada situs dukungan: **[dell.com/support](http://support.dell.com/manuals)**.

# <span id="page-29-0"></span>**Kepatuhan agensi**

Switch N1108T-ON, N1108P-ON, N1108EP-ON, N1124T-ON, N1124P-ON, N1148T-ON, dan N1148P-ON memenuhi persyaratan keselamatan dan agensi berikut:

## **Pernyataan Komisi Komunikasi Federal AS**

Peralatan ini telah diuji dan dinyatakan memenuhi ketentuan batas untuk perangkat digital Kelas A, sesuai dengan Bagian 15 dari Peraturan FCC. Batasan ini ditujukan untuk memberikan perlindungan yang wajar terhadap gangguan berbahaya saat peralatan dioperasikan di lingkungan komersial. Peralatan ini menghasilkan, menggunakan, dan dapat memancarkan energi frekuensi radio. Jika tidak dipasang dan digunakan sesuai petunjuk, peralatan ini dapat menyebabkan gangguan berbahaya bagi komunikasi radio. Pengoperasian peralatan ini di lingkungan tempat tinggal mungkin menyebabkan gangguan berbahaya, di mana pengguna akan diwajibkan untuk mengambil tindakan apa pun yang diperlukan untuk mengatasi gangguan dengan biaya mereka sendiri.

Kabel dan konektor yang dilindungi dan ditanahkan dengan semestinya harus digunakan untuk mematuhi batas emisi FCC. Dell EMC tidak bertanggung jawab atas gangguan radio atau televisi apa pun yang diakibatkan oleh penggunaan kabel dan konektor selain yang direkomendasikan atau perubahan maupun modifikasi ilegal pada peralatan. Perubahan atau modifikasi ilegal dapat membatalkan otoritas pengguna untuk mengoperasikan peralatan.

Perangkat ini sesuai dengan Bagian 15 dari Peraturan FCC. Pengoperasian harus tunduk pada dua syarat berikut: (1) perangkat ini tidak boleh menyebabkan gangguan berbahaya, dan (2) perangkat ini harus menerima gangguan yang diterima, termasuk gangguan yang mungkin menyebabkan pengoperasian yang tidak diharapkan.

#### **Gambar 1-9. Pernyataan departemen komunikasi Kanada**

Industry Canada Class A emission compliance statement This Class A digital apparatus complies with Canadian ICES-003.

Avis de conformité à la réglementation d'Industrie Canada Cet appareil numérique de la classe A est conforme à la norme NMB-003 du Canada.

### **Pernyataan kesesuaian direktif EMC Uni Eropa**

Produk ini sesuai dengan syarat perlindungan dari EU Council Directive 2004/30/EC tentang perkiraan hukum Negara-negara Anggota yang berkaitan dengan kompatibilitas elektromagnetik. Dell EMC tidak dapat bertanggung jawab atas kegagalan untuk memenuhi syarat perlindungan yang dihasilkan oleh modifikasi yang tidak direkomendasikan terhadap produk ini, termasuk penggunaan kartu opsi selain Dell EMC.

Produk ini telah diuji dan dinyatakan memenuhi batas ketentuan Peralatan Teknologi Informasi Kelas A sesuai CISPR 32/CISPR34 dan EN55032 / EN55034. Batas untuk peralatan Kelas A ditujukan untuk lingkungan komersial dan industri agar memberikan perlindungan yang wajar terhadap gangguan dengan peralatan komunikasi berlisensi.

#### **PERINGATAN: Ini adalah produk Kelas A. Di lingkungan rumah tangga, perangkat ini mungkin menyebabkan gangguan radio, di mana Anda mungkin wajib mengambil langkah-langkah yang memadai.**

Kontak Masyarakat Eropa: Dell EMC, EMEA - Central Dahlienweg 19 66265 Heusweiler Jerman Tel: +49 172 6802630 Email: EMEA Central Sales

### **Kepatuhan terhadap VCCI Jepang untuk peralatan kelas A**

**Gambar 1-10. Jepang: Kepatuhan terhadap VCCI untuk peralatan kelas A**

この装置は、クラスA機器です。この装置を住宅環境で使用すると電波妨害 を引き起こすことがあります。この場合には使用者が適切な対策を講ずるよう 要求されることがあります。  $VCCI - A$ 

Ini adalah produk Kelas A berdasarkan standar Voluntary Control Council For Interference by Information Technology Equipment (VCCI). Jika peralatan ini digunakan pada lingkungan rumah tangga, gangguan radio dapat terjadi. Jika masalah tersebut terjadi, pengguna mungkin diwajibkan untuk mengambil langkah perbaikan.

#### **PERINGATAN: Hanya gunakan kabel daya AC dengan peralatan Dell EMC. Jangan gunakan kabel daya AC Dell EMC dengan perangkat keras yang tidak semestinya.**

**Gambar 1-11. Jepang: label peringatan**

本製品に同梱いたしております電源コードセットは、本製品専用です。 本電源コードセットは、本製品以外の製品ならびに他の用途でご使用い ただくことは出来ません。製品本体には同梱された電源コードセットを 使用し、他製品の電源コードセットを使用しないで下さい。

### **Sertifikasi kepatuhan India**

Produk ini sesuai dengan peraturan *Essential Requirements of Telecommunication Engineering Centre (TEC)* yang relevan.

### **Sertifikasi kepatuhan Korea**

#### **Gambar 1-12. Sertifikasi kepatuhan Korea**

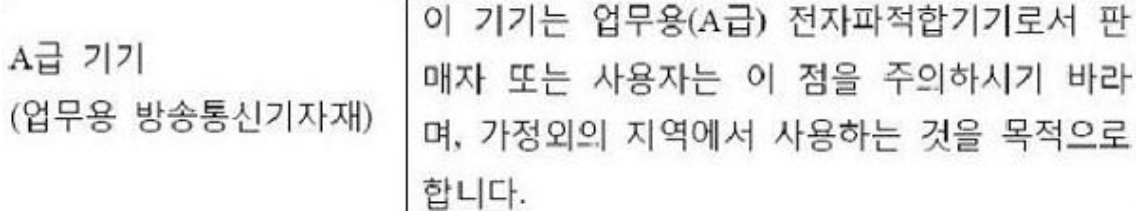

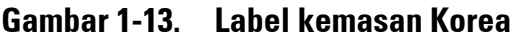

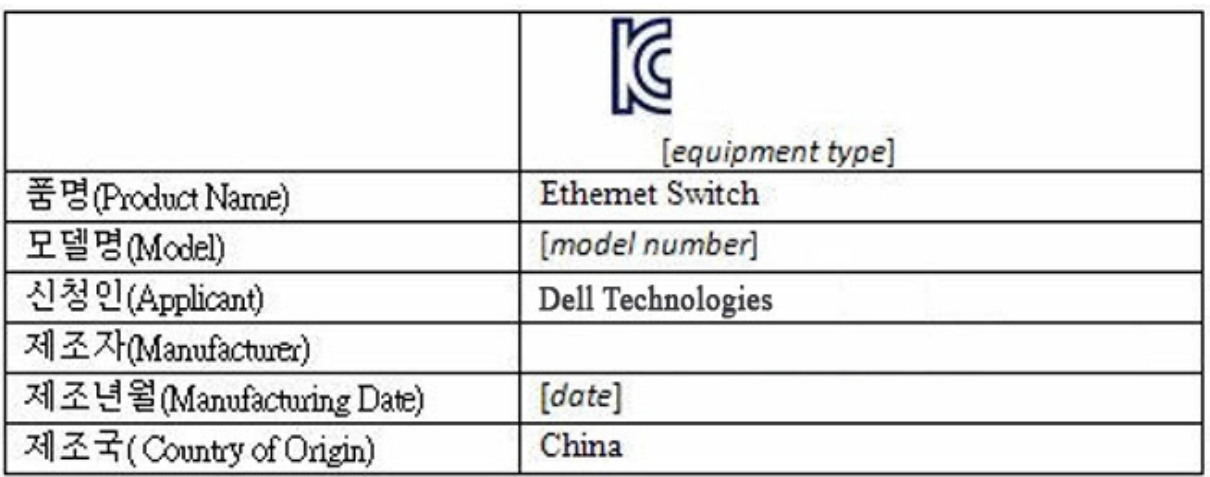

### **Standar keselamatan dan sertifikasi kepatuhan agensi**

- IEC 62368-1, Edisi ke-2
- CUS UL 60950-1, Edisi ke-2
	- Sesuai atau melebihi uji Hi Pot dan Ground Continuity per UL 60950-1.
- AS/NZS 60950
- CSA 60950-1-03, Edisi ke-2
- EN 60950-1, Edisi ke-2
- EN 60825-1, Edisi ke-1
- EN 60825-1 Keamanan Produk Laser—Bagian 1: Syarat Klasifikasi Peralatan dan Panduan Pengguna
- EN 60825-2 Keamanan Produk Laser—Bagian 2: Keamanan Sistem Komunikasi Serat Optik
- Peraturan FDA 21CFR 1040.10 dan 1040.11
- IEC 60950-1, Edisi ke-2, termasuk semua Deviasi Nasional dan Perbedaan Kelompok

## **Kompatibilitas elektromagnetik**

# **Emisi**

- Internasional: CISPR 32: Kelas A
- Australia/Selandia Baru: AS/NZS CISPR 32, Kelas A
- Kanada: ICES-003, Edisi ke-4, Kelas A
- Eropa: EN55032:2015 (CISPR 32), Kelas A
- EN55032
- Jepang: VCCI Kelas A
- Korea: KN32, Kelas A
- Taiwan: CNS13438, Kelas A
- AS: FCC CFR47 Bagian 15, Subbagian B, Kelas A

## **Kekebalan**

- EN 300 386 EMC untuk Peralatan Jaringan
- EN 55024
- EN 61000-3-2 Emisi Arus Harmonis
- EN 61000-3-3 Fluktuasi dan Kedip Tegangan
- EN 61000-4-2 ESD
- EN 61000-4-3 Kekebalan Radiasi
- EN 61000-4-4 EFT
- EN 61000-4-5 Lonjakan Arus
- EN 61000-4-6 Kekebalan Terkonduksi Frekuensi Rendah

# **Pendaurulangan dan pembuangan produk**

Anda harus mendaur ulang atau membuang sistem ini sesuai dengan peraturan setempat dan nasional yang berlaku. Dell EMC mendorong pemilik peralatan teknologi informasi (IT) untuk mendaur ulang peralatan mereka ketika sudah tidak dibutuhkan. Dell EMC menawarkan beragam program dan layanan pengembalian produk di beberapa negara untuk membantu pemilik peralatan dalam mendaur ulang produk IT mereka.

### **Petunjuk Limbah Listrik dan Peralatan Elektronik (WEEE) untuk pemulihan, daur ulang, dan penggunaan kembali produk IT dan telekomunikasi**

Switch Dell EMC diberi label sesuai dengan Direktif Eropa 2002/96/EC yang berhubungan dengan limbah listrik dan peralatan elektronik (WEEE). Direktif tersebut memberikan kerangka kerja untuk mengembalikan dan mendaur ulang perangkat bekas sebagaimana yang berlaku di seluruh Uni Eropa. Label ini diterapkan pada beragam produk untuk mengindikasikan bahwa produk ini tidak untuk dibuang, namun diminta kembali setelah akhir masa pakainya sesuai Direktif ini.

#### **Gambar 1-14. Simbol WEEE Eropa**

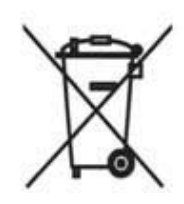

Sesuai dengan Direktif WEEE Eropa, peralatan listrik dan elektronik (EEE) harus dikumpulkan secara terpisah dan untuk digunakan kembali, didaur ulang, atau dipulihkan di akhir masa pakainya. Pengguna EEE dengan tanda WEEE sesuai dengan Lampiran IV Direktif WEEE, seperti yang ditampilkan di atas, tidak boleh membuang EEE yang sudah habis masa pakainya sebagai limbah kota yang tidak disortir, tetapi menggunakan kerangka kerja pengumpulan yang tersedia bagi konsumen untuk mengembalikan, mendaur ulang, dan memulihkan WEEE. Partisipasi konsumen sangat penting untuk meminimalkan efek potensial dari EEE pada lingkungan dan kesehatan manusia karena adanya potensi zat-zat berbahaya yang ada di dalam EEE.

Produk-produk Dell EMC, yang termasuk dalam lingkup WEEE, diberi label dengan simbol tempat sampah yang diberi tanda silang, seperti yang ditunjukkan di atas, sebagaimana yang diwajibkan oleh WEEE.

Untuk informasi tentang penawaran daur ulang produk Dell EMC, lihat petunjuk Daur Ulang WEEE pada halaman Dukungan. Untuk informasi selengkapnya, hubungi Pusat Bantuan Teknis Dell EMC.

# <span id="page-36-0"></span>**Ketinggian Pengoperasian– Pembaruan Informasi**

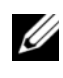

**CATATAN:** Pembatasan ketinggian pengoperasian yang disediakan dalam dokumen ini hanya berlaku untuk sistem yang dikirimkan ke Tiongkok.

Informasi berikut ini memenuhi persyaratan standar negara Tiongkok resmi:

- Ketinggian pengoperasian adalah berkisar dari –15,2 m hingga 2000 m (–50 kaki hingga 6560 kaki).
- Untuk ketinggian di atas 2.950 kaki, suhu pengoperasian maksimum menurun 1°F/550 kaki.

www.dell.com | dell.com/support